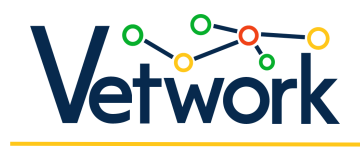

# Komu je platforma namenjena in čemu je namenjena?

Platforma [DMC,](https://dmc.prompt.hu/sl/) ki jo je razvil konzorcij VETWork, je namenjena racionalizaciji pedagoškega oblikovanja s pomočjo digitalne tehnologije.

DMC podpira številne metode učenja in usposabljanja. Ne glede na to, ali želijo učitelji ustvariti tradicionalne učne ure v učilnici ali bolj prilagodljive spletne učne izkušnje, jim bo platforma pomagala.

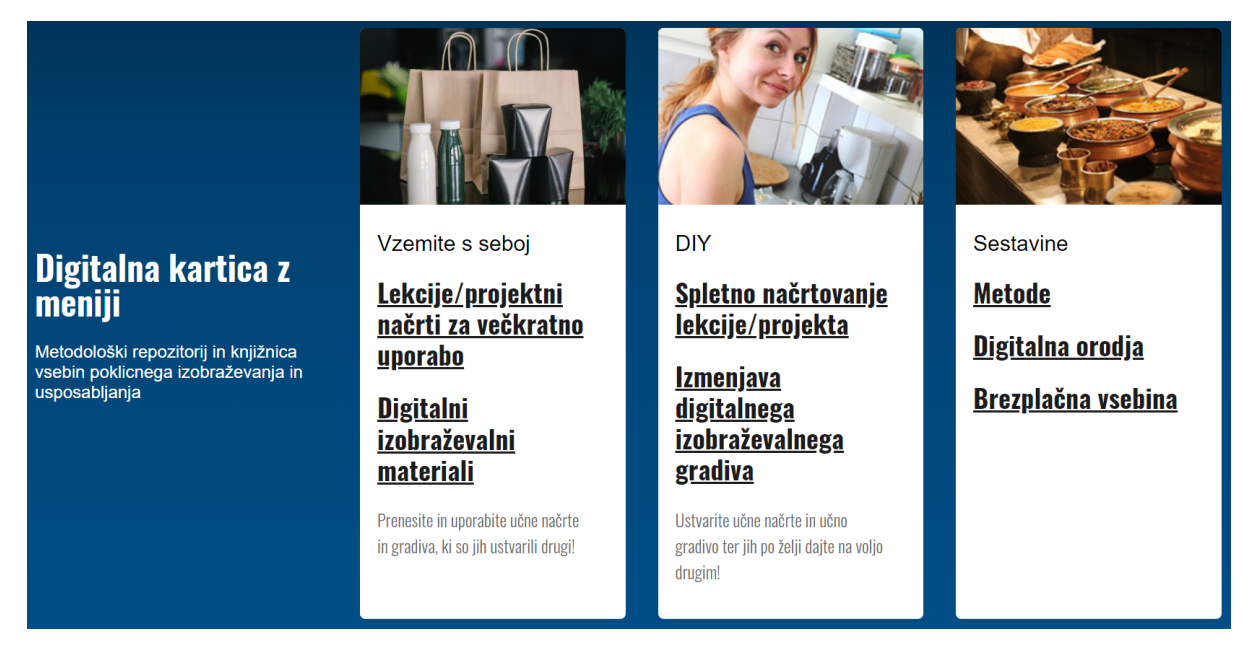

Posnetek zaslona z domače strani DMC

Platforma temelji na konceptih pedagoškega oblikovanja, izmenjave znanja in sodelovanja ter podpore prilagodljivemu učenju in usposabljanju.

# Pedagoška zasnova s načrtovalnikom časa in sestavinami

Uporaba tudi najpreprostejših digitalnih orodij zahteva skrbno načrtovanje, zlasti kadar so vključena v metode sodelovalnega ali aktivnega učenja, kot so obrnjene učilnice. Upravljanje aktivnega učenja je namreč precej bolj zapleteno kot v tradicionalnih učilnicah, ki temeljijo na predstavitvah, ki jih vodi učitelj, in preverjanju razumevanja na podlagi vprašanj.

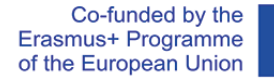

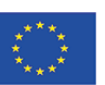

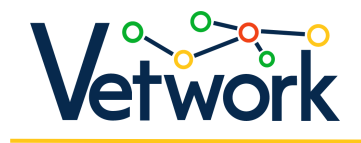

Priprava podrobnega učnega načrta je lahko za učitelje naporna naloga, zlasti za specializirane učitelje, ki morda niso bili deležni poglobljenega pedagoškega usposabljanja.

DMC vam pri tem pomaga z inovativnim pristopom, https://www.fraga.com/en/com/en/com/en/com/en/com/en/com/en/com/ omogoča učinkovitejše in uspešnejše načrtovanje pouka.

DMC ima vse komponente za pripravo zanimivih in motivacijskih, učinkovitih, dinamičnih, digitalno izboljšanih učnih ur, ki izpolnjujejo zahteve sodobnega izobraževanja za današnje učence.

Platforma na enem mestu vsebuje na stotine virov za mikroučenje o digitalnih orodjih, poučevanju in učenju v 21. stoletju, metodah ocenjevanja, ustvarjalnih tehnikah in odprtih izobraževalnih virih, **bigitalna orodja** kar karativite v karativite v karativite v karativite v karativite v karativite v karativite v karativite v karativite v karativite v karativite v k olajša postopek načrtovanja in zagotavlja, da načrt ure ure ure ure ure ure izpolnjuje standardne zahteve in ga je mogoče vključiti v učiteljev poklicni portfelj.

Ekipa strokovnjakov konzorcija VETWork je zbrala osnovne vire, mikro vsebine in orodja ter jih naložila v podatkovno zbirko. Ti viri so posebej prilagojeni

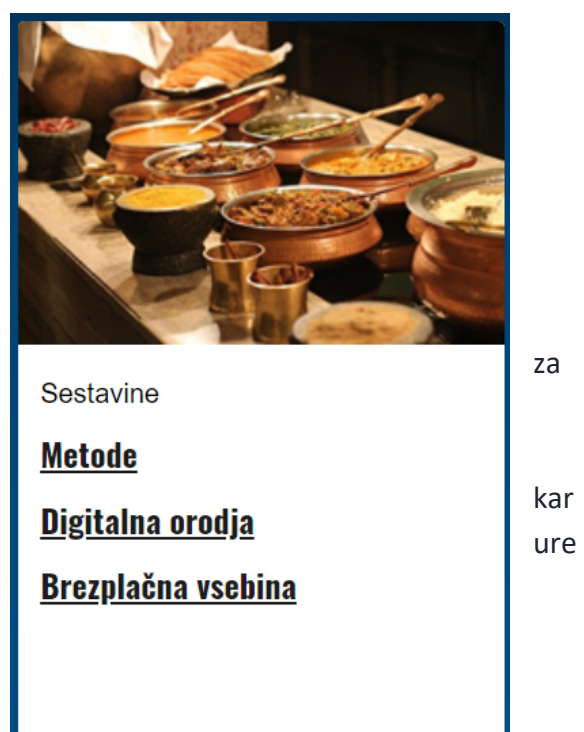

potrebam učiteljev poklicnega izobraževanja in usposabljanja.

Načrtovalec ure, ki je na voljo po registraciji, učitelja vodi skozi postopek načrtovanja: polja v obrazcu pomagajo zagotoviti, da v načrtu ure ni izpuščen noben pomemben element, in lahko celo ponudijo ideje, kako narediti uro bolj pestro. Z nekaj kliki lahko določite tudi osnovne potrebne podatke (npr. sektor, predmet, letnik, didaktični cilj, spretnosti, ki jih je treba razviti), tako da se lahko učitelji namesto administrativnim opravilom posvetijo bistvenim elementom učnega načrta ali projekta.

# Izmenjava znanja in sodelovanje

Učiteljstvo je tradicionalno osamljen poklic, v preteklosti so učitelji delali samostojno. V dobi digitalnega izobraževanja pa je za uspeh nujno sodelovanje: učitelji morajo sodelovati, da bi tehnologijo učinkovito vključili v svojo pedagoško prakso.

Poleg pedagoškega načrtovanja torej DMC podpira tudi izmenjavo znanja in sodelovanje med učitelji.

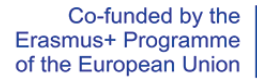

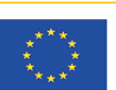

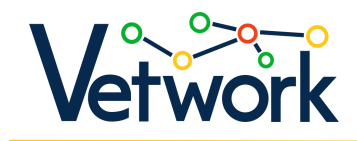

V razdelku "Takeaway" boste našli pripravljene učne načrte in projekte za uporabo. Učitelji lahko svoje učne načrte ne le shranijo v svoje račune, temveč se lahko odločijo tudi za objavo na platformi. Objavljene učne načrte lahko drugi učitelji prosto prenesejo in uporabijo<sup>1</sup> ali pa jih kopirajo v svoj račun, jih spremenijo za svoje namene in jih celo delijo.

Pripravljeni učni načrti bodo učiteljem služili kot zgled, kako njihovi kolegi v svoje učne načrte vključujejo aktivne metode poučevanja in učenja 21. stoletja ter kako uporabljajo digitalna orodja za podporo učnim in didaktičnim ciljem.

Aplikacija je bila zasnovana z mislijo na poklicno izobraževanje in usposabljanje, zato lahko seznam učnih načrtov filtrirate po "sektorju", lahko pa ga zožite tudi glede na predmet ali letnik.

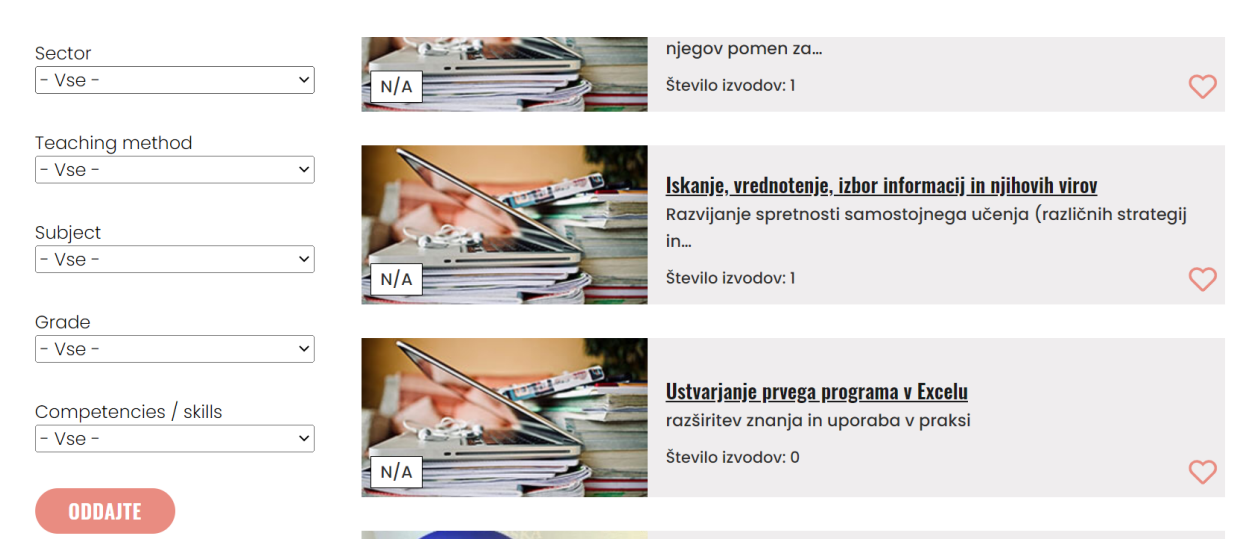

Možnosti filtriranja seznama načrtov učnih ur za prenos

Trenutno je število učnih načrtov, ki jih delimo na DMC, skoraj 100.

Na koncu vsakega učnega načrta in projektnega načrta je na platformi na voljo tudi možnost komentiranja, ki podpira sodelovanje in skupno razmišljanje.

# Dostop do vsebine na spletnem mestu

Platforma je na voljo na naslovu [https://dmc.prompt.hu/sl/.](https://dmc.prompt.hu/sl/)

<sup>1</sup> Načrti učnih ur so objavljeni na portalu DMC kot odprti izobraževalni viri (OER) in jih lahko vsakdo prenese in prilagodi brez registracije.

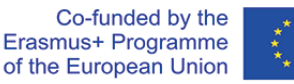

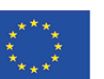

Podpora Evropske komisije pri pripravi te publikacije ne pomeni, da podpira njeno vsebino, ki odraža izključno stališča avtorjev, in Komisija ne more biti odgovorna za kakršno koli uporabo informacij iz te publikacije.

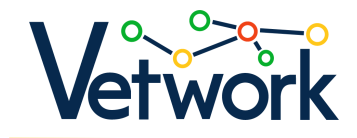

# Registracija

Nekatere funkcije so na voljo šele po prijavi. Prijavijo se lahko samo registrirani uporabniki.

Če se želite registrirati, kliknite povezavo **Prijava** v zgornjem levem kotu zaslona.

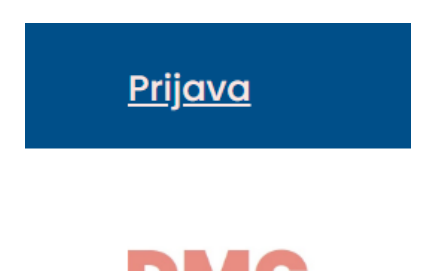

Na strani, ki se odpre, pojdite na zavihek **Ustvari nov račun**, izpolnite obrazec in kliknite gumb **Ustvari nov račun**.

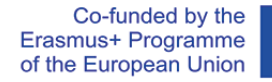

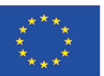

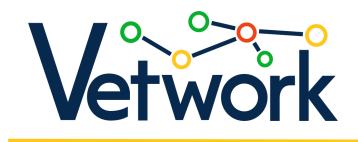

# Ustvari nov račun

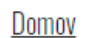

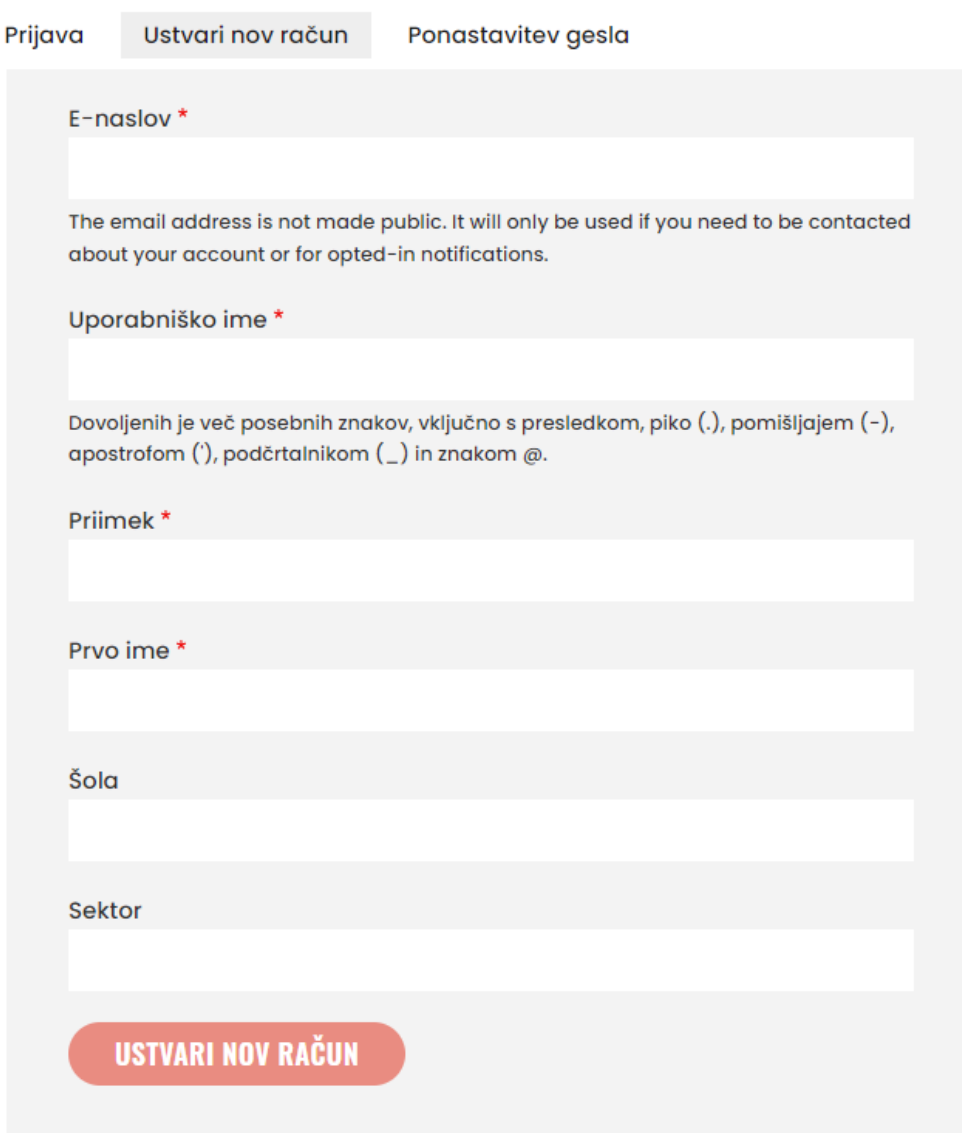

Stran vas preusmeri nazaj na glavno stran, kjer se prikaže potrditveno sporočilo, ki pravi "Na vaš epoštni naslov je bilo poslano pozdravno sporočilo z nadaljnjimi navodili."

Na vaš e-poštni naslov je bilo poslano pozdravno sporočilo z nadaljnjimi navodili.

Odprite e-poštno sporočilo, kliknite povezavo v njem in gumb **Prijava** na strani, ki se odpre:

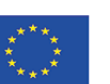

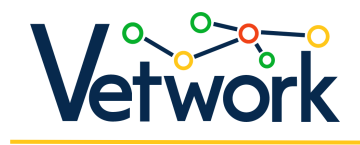

# Nastavitev gesla

**Domov** 

Tole je enkratna prijava za minta.

Kliknite na ta gumb, da se prijavite na spletno mesto in spremenite geslo.

Ta prijava je lahko uporabljena le enkrat.

## **PRIJAVA**

Na naslednji strani morate v polji **Geslo** in **Potrdi geslo** vnesti geslo, ki ste ga izbrali za kasnejšo prijavo:

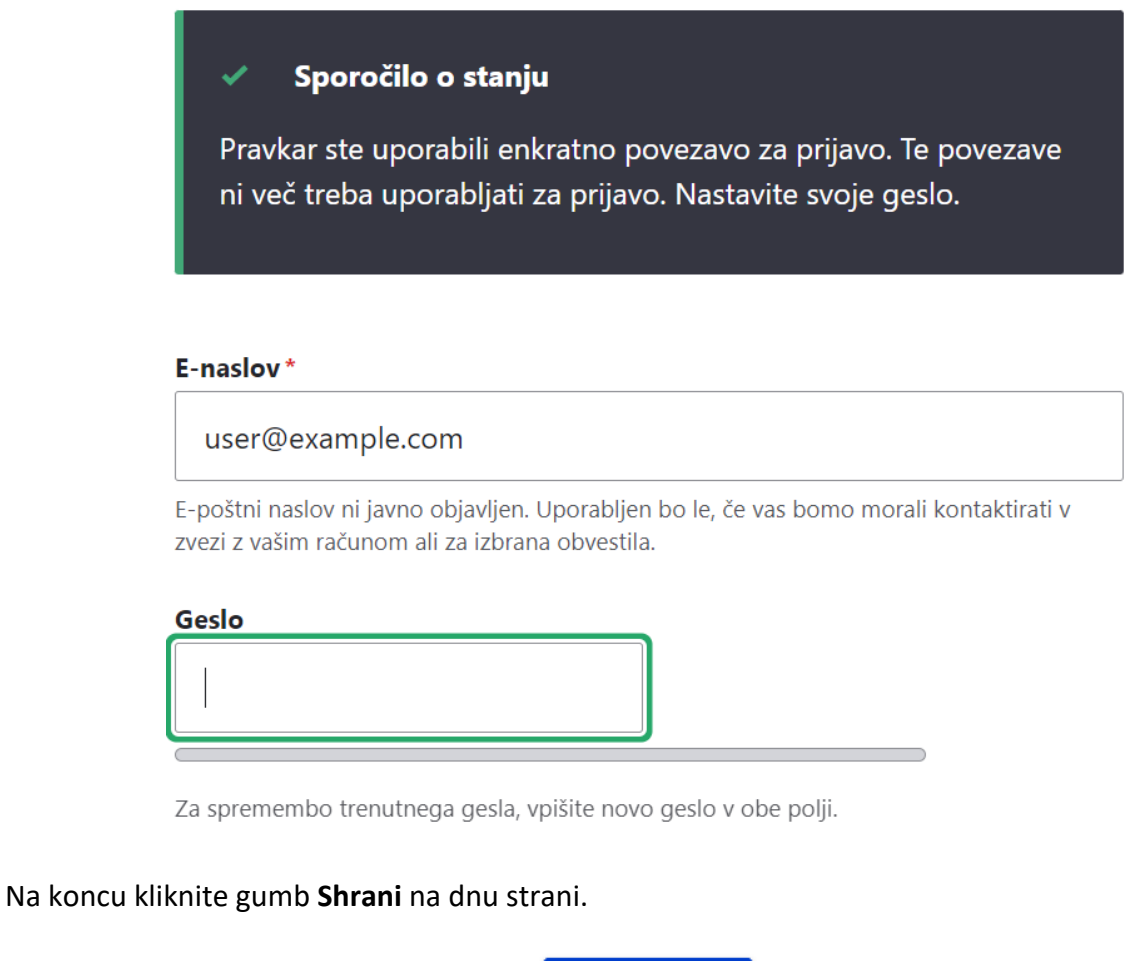

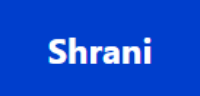

Če ne želite več urejati svojega profila, se vrnite na domačo stran, na primer s klikom na povezavo **Domov** v krušnem meniju:

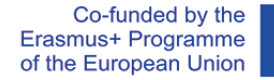

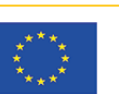

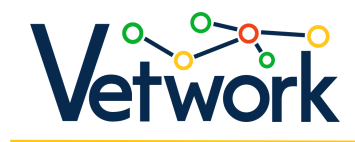

minta **Domov**  $\rightarrow$ minta

Ko ste prijavljeni, lahko brskate po spletnem mestu.

## <span id="page-6-0"></span>Prijava

Ko znova obiščete spletno mesto in se morate znova prijaviti, kliknite povezavo **Prijava** v zgornjem levem kotu strani.

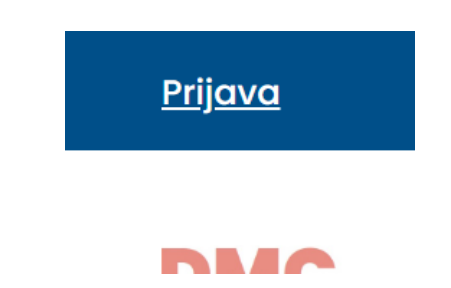

Vnesite svoje uporabniško ime in geslo, nato pa kliknite gumb **Prijava**.

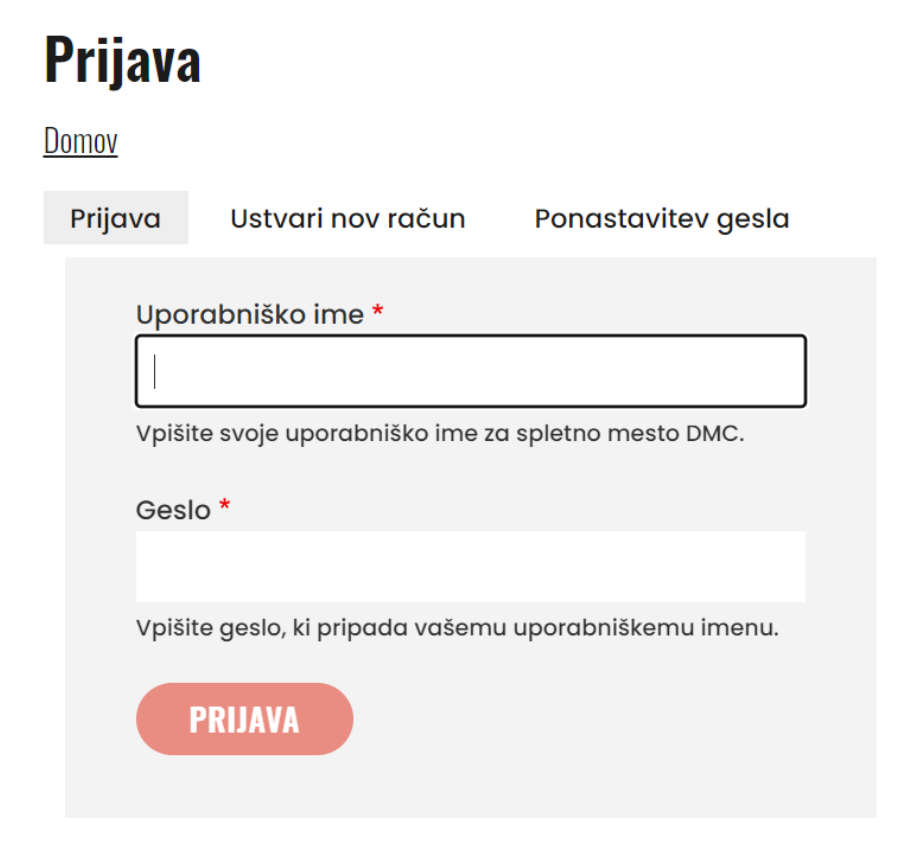

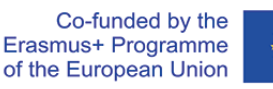

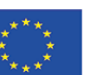

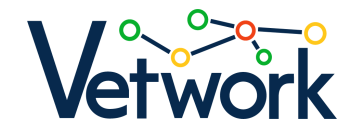

# <span id="page-7-0"></span>Pozabljeno geslo

Če ste pozabili geslo, na strani [Prijava](#page-7-0) kliknite zavihek **Ponastavitev gesla**, vnesite svoje uporabniško ime ali e-poštni naslov, ki ste ga uporabili pri registraciji, in kliknite gumb **Pošlji**.

# **Ponastavitev gesla**

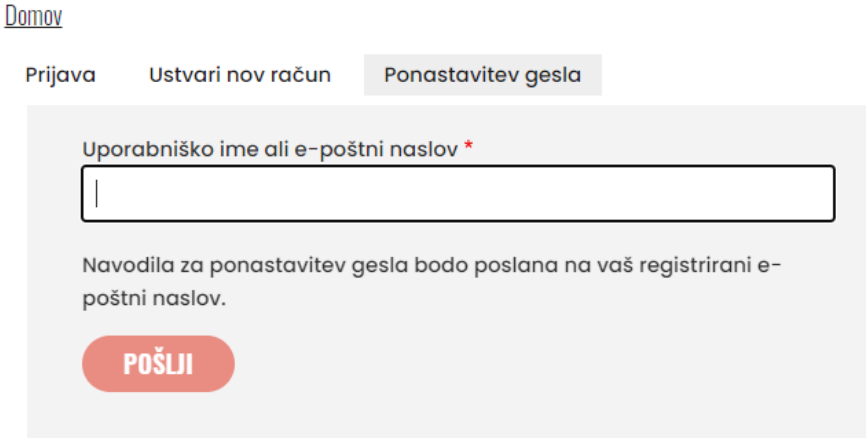

Stran vas preusmeri nazaj na glavno stran, kjer se prikaže potrditveno sporočilo, v katerem piše "Če je %identifier veljaven račun, vam bo poslano e-poštno sporočilo z navodili za ponastavitev gesla."

← Če je *minta-tanar* veljaven račun, vam bo poslano e-poštno sporočilo z navodili za ponastavitev gesla.

Novo geslo lahko vnesete tako, da kliknete na povezavo v e-poštnem sporočilu in nato na strani, ki se odpre, kliknete na gumb **Prijava** na enak način kot pr[i registraciji.](#page-6-0)

## Profil uporabnika

Ko ste prijavljeni, kliknite povezavo **Moj račun** v zgornjem levem kotu zaslona, da si ogledate svoj profil.

Moj račun Odjavi se

#### **NAJA**

Profil prikazuje vaše uporabniško ime, ime in priimek, vse ustvarjene učne načrte in njihov status javnega ali osnutka ter povezave do učnih načrtov, orodij, metod in virov vsebine, ki so označeni kot priljubljeni.

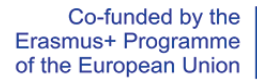

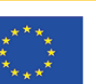

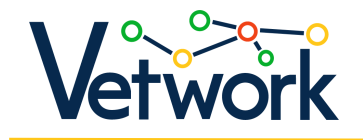

# minta-tanar

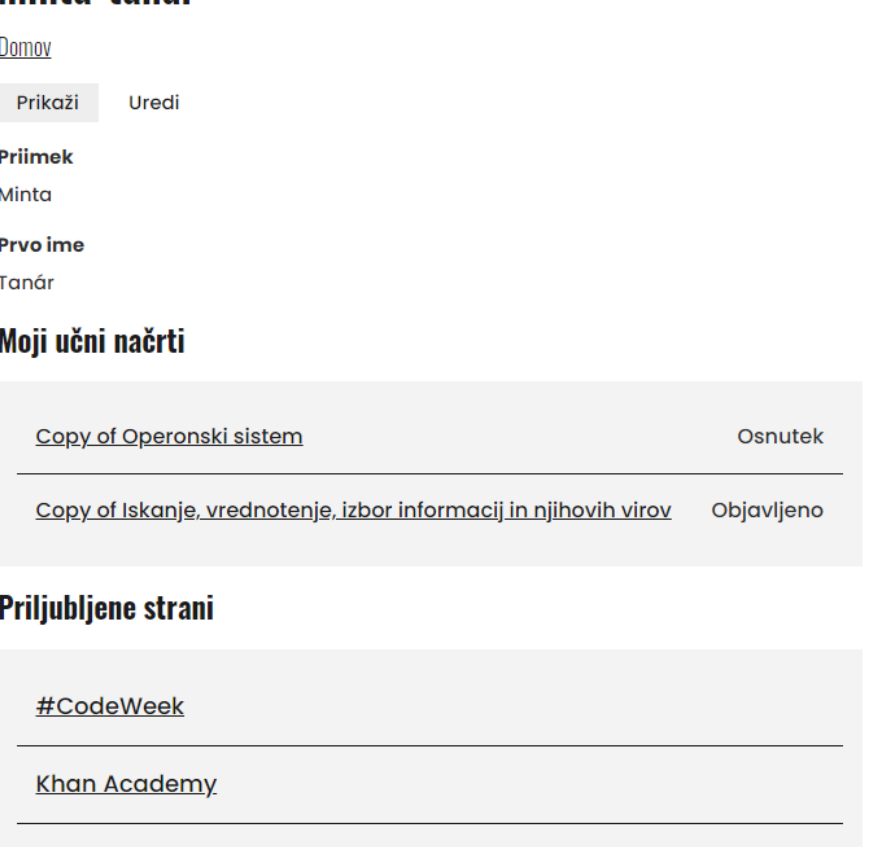

## <span id="page-8-0"></span>Brisanje profila

Pexels

Če želite izbrisati svoj profil, pojdite na [Profil uporabnika](#page-8-0) in kliknite zavihek Uredi.

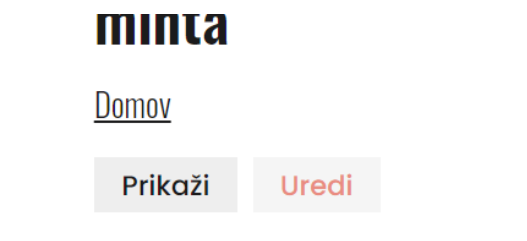

Pomaknite se do dna strani in kliknite na povezavo **Razveljavitev računa** poleg gumba Shrani.

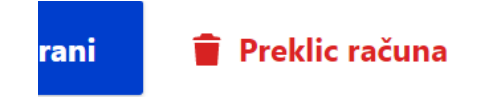

Na naslednji strani kliknite **Potrdi** .

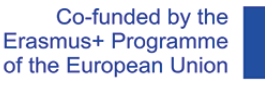

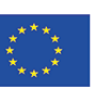

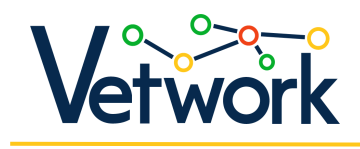

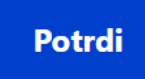

# Iskanje po spletnem mestu

Če želite ugotoviti, ali se na spletnem mestu razpravlja o določeni temi, v iskalno polje vnesite iskalno besedo in pritisnite Enter ali kliknite povečevalno steklo.

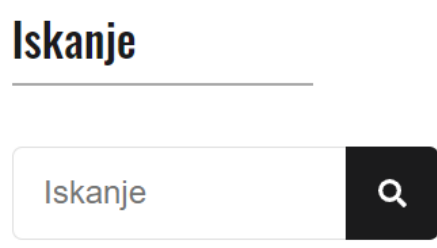

# Načrti učnih ur in projektni načrti, ki jih je mogoče prenesti

V glavnem meniju lahko do strani dostopate s klikom na **Prenesi… > lekcije/projektni načrti**.

V spustnih seznamih na levi strani lahko filtrirate in zožite seznam ur in projektov na desni strani glede na naslednja merila:

- sektor,
- metoda poučevanja,
- predmet,
- razred,
- kompetence/spretnosti.

To storite tako, da odprete ustrezen spustni seznam, izberete vrednost, ki vas zanima, in kliknete gumb **Oddajte**.

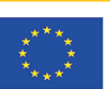

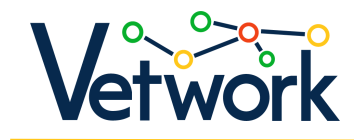

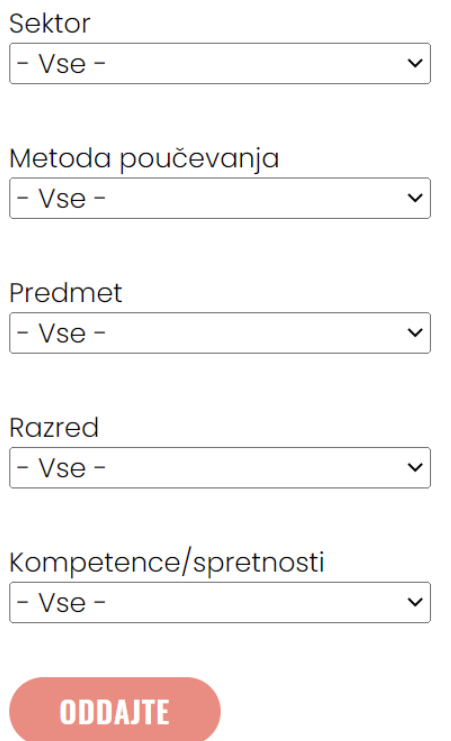

Če želite spremeniti pogoje filtriranja, lahko vrednosti v spustnih seznamih nastavite na privzete tako, da kliknete na gumb **Ponastavitev**.

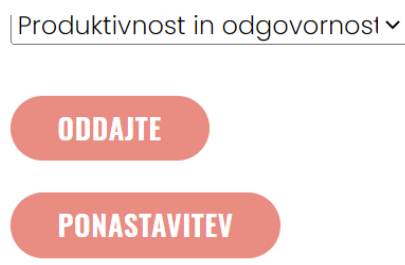

Nad seznamom načrtov učnih ur in projektov lahko ustvarite popolnoma nov načrt učne ure s klikom na gumb **Ustvari** (glejte [Načrt poukaning\)](#page-15-0).

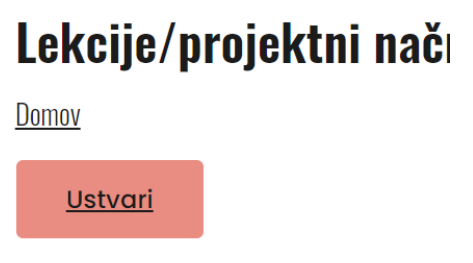

Na seznamu učnih načrtov lahko za vsako postavko seznama vidite, kolikokrat je bila kopirana (glejte [Kloniranje Načrti za učne ure\)](#page-13-0). Če ste prijavljeni, bodo zapolnjene ikone srca pokazale, ali ste učni načrt označili kot priljubljenega (seznam povezav do priljubljenih učnih načrtov je na voljo

v vašem [Profil uporabnika\)](#page-8-0).

Co-funded by the Erasmus+ Programme of the European Union

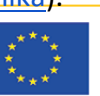

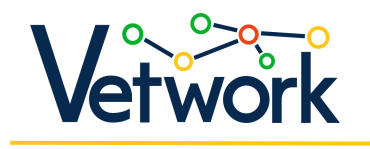

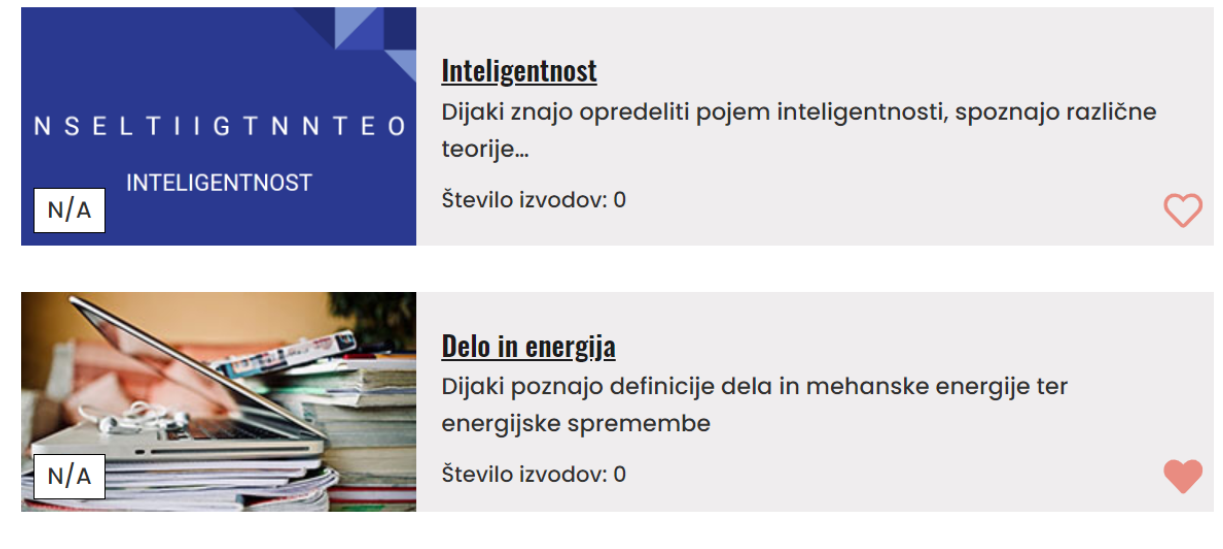

Če si želite ogledati vsak učni in projektni načrt, kliknite na podčrtani naslov načrta.

Na levi strani strani, ki se odpre, boste našli običajno iskalno polje, pod njim pa zbirno tabelo z najpomembnejšimi podatki načrta lekcije ali projekta, ki jih je navedel avtor in so pomembni za lekcijo/projekt.

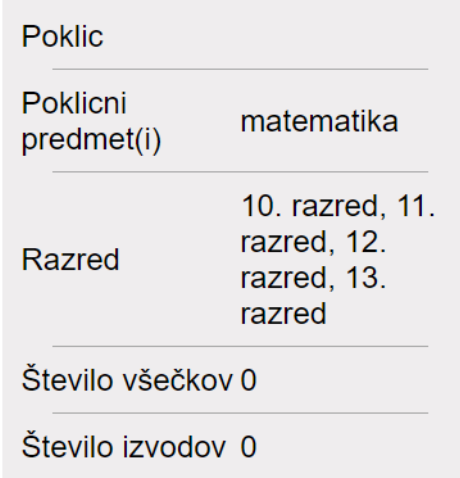

Na desni strani je na voljo sam načrt učne ure ali projekta.

Ko ste prijavljeni, boste pod naslovom videli piškotek za drobtinice, pod njim zavihka **Prikaži** in **Klon**, pod njim pa avtorjevo ime in datum oddaje. S klikom na gumb PDF prenesete načrt ure ali projekta na svoj računalnik v obliki datoteke PDF.

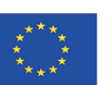

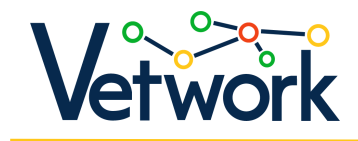

# finančno opismenjevanje – lesson / project plan

Domov » Lekcije/projektni načrti za večkratno uporabo Prikaži **Klon** Predložil Sitar Nina dne Tor, 11/29/2022 - 12:17 Dodaj nov komentar PDF

# Kloniranje Načrti za učne ure

Na vrhu strani z učnim načrtom kliknite na gumb **Klon** pod krušnim menijem, da odprete kopijo učnega načrta, ki jo je mogoče urejati.

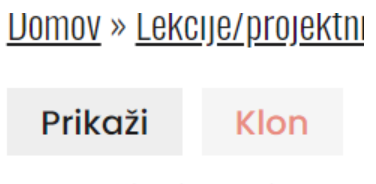

## Predložil Sitar Nina dr

Na obrazcu lahko spremenite ali prepišete karkoli.

Če želite spremenjeni načrt shraniti ne le v svoj račun, temveč tudi, da bo vključen v načrte učnih ur/projektov, ki jih je mogoče prenesti, označite potrditveno polje **Oddajte na pregled** na dnu strani.

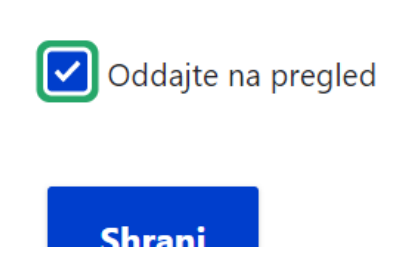

Če to storite, bodo administratorji obveščeni o predložitvi novega načrta učne ure/projekta, ki bo po odobritvi objavljen.

Ko končate z urejanjem načrta ure/projekta, kliknite gumb **Shrani** na dnu strani.

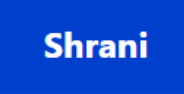

Co-funded by the Erasmus+ Programme of the European Union

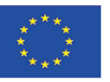

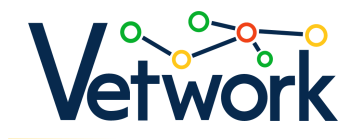

Svoje učne načrte lahko urejate, brišete ali klonirate ter ustvarjate nove različice s klikom na zavihke pod kruhovim menijem.

## **UUPY UI UPGIUIISNI SISLGII**

Domov » Lekcije/projektni načrti za večkratno upora

Prikaži Uredi Izbriši Klon

# <span id="page-13-0"></span>Komentiranje načrtov pouka/projekta

Ko ste prijavljeni, se pomaknite do dna strani z učnim načrtom in dodajte komentarje. Drugi lahko odgovorijo na vaše komentarje.

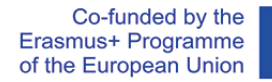

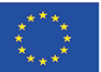

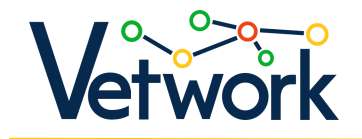

### Hozzászólások

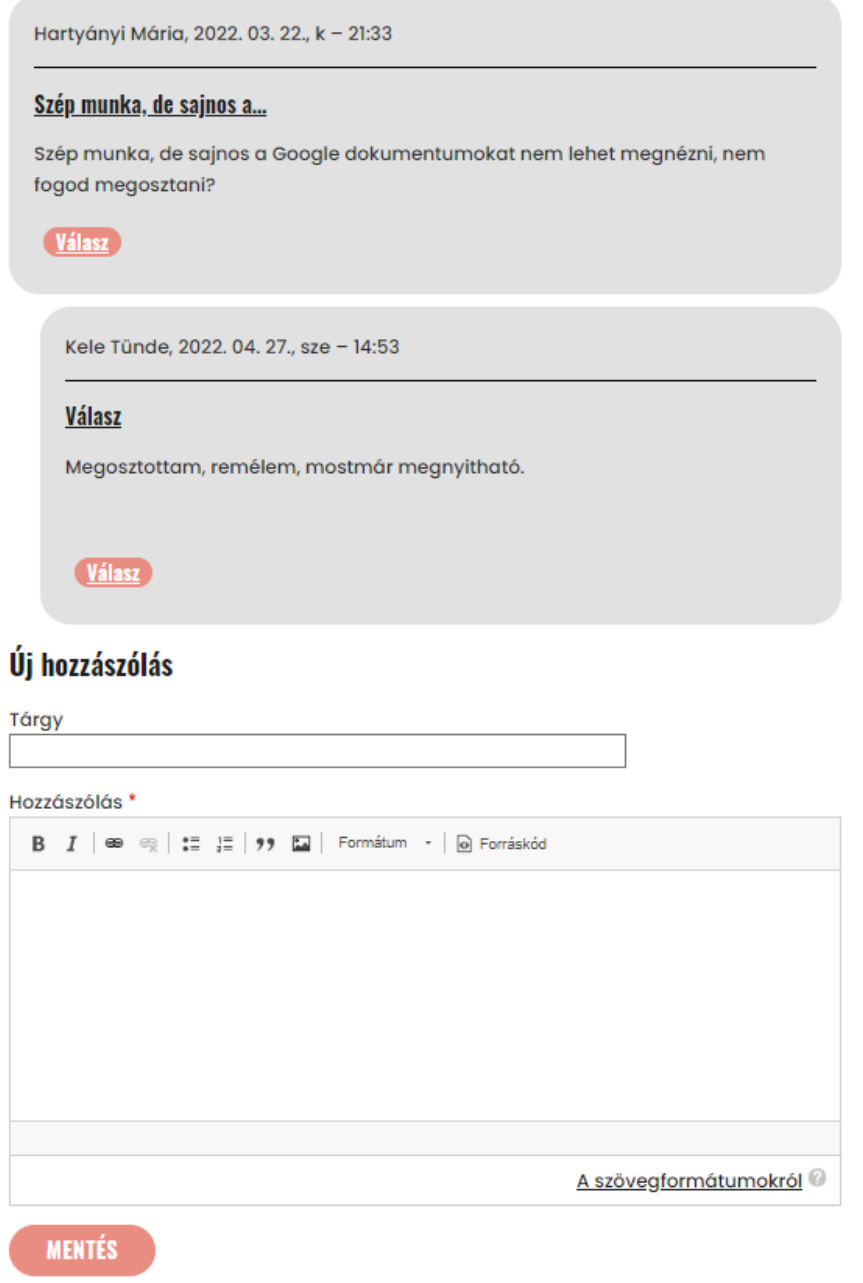

# <span id="page-14-0"></span>Načrt poukaning

Načrte učnih ur/projektov lahko ustvarite na dva načina: s kopiranjem in urejanjem obstoječega načrta (glejte [Kloniranje Načrti za učne ure\)](#page-13-0) ali z ustvarjanjem popolnoma novega načrta.

Co-funded by the Erasmus+ Programme of the European Union

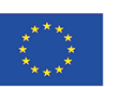

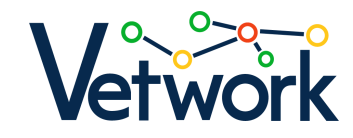

Če želite ustvariti popolnoma nov učni načrt (v nasprotju s kloniranjem obstoječega), kliknite na **Ustvarite... > lekcije/projektni načrti** v glavnem meniju ali kliknite na **Ustvari** nad seznamom učnih načrtov, ki jih je mogoče prenesti.

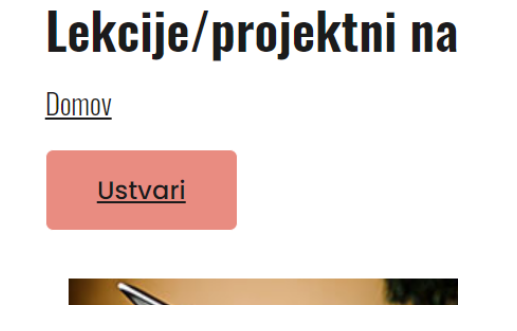

Izpolnite polja obrazca.

# <span id="page-15-0"></span>Vsebinska polja obrazca "Ustvari načrt učne ure/projekta"

## **Naslov učne ure/projektnega načrta (obvezno)**

Enovrstično polje prostega besedila (največja dolžina: 255 znakov).

Da bi vaš učni načrt zlahka našli, poskrbite, da ime jasno opisuje temo in vsebino učnega načrta.

## **Vrsta učne ure/projektnega načrta (obvezno)**

Spustni seznam, s katerega je treba izbrati eno vrednost. Izberete lahko, ali je načrt namenjen projektu ali učni uri.

## **Slika seznama učnih ur / projektnih načrtov**

To bo slika s sličicami na strani z načrti lekcij.

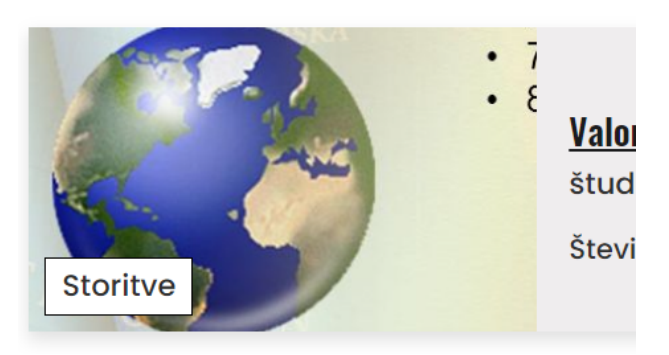

Če ni naložena nobena slika, se tukaj prikaže privzeta slika.

Če želite naložiti sliko, kliknite gumb Izberi datoteko, nato pa sliko poiščite v računalniku ali jo preprosto povlecite in spustite v to polje.

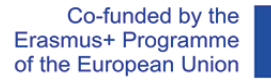

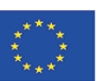

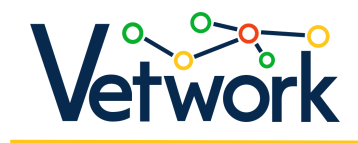

### ∧ Slika seznama učnih ur / projektnih načrtov

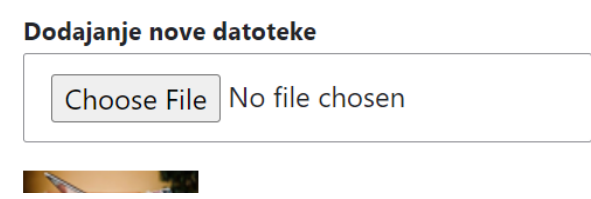

### **Sector (obvezno)**

potrditvena polja, od katerih mora biti vsaj eno označeno.

Če je učni načrt namenjen poklicnemu usposabljanju, je treba izbrati sektor, ki mu poklic pripada, v nasprotnem primeru (v učnem načrtu za javno izobraževanje) pa je treba označiti potrditveno polje "Se ne uporablja".

### **Tema, učno področje (obvezno)**

Enovrstično polje prostega besedila (največja dolžina: 255 znakov).

Za vsako temo/učno področje je več učnih ur. Vpišite širše tematsko področje, v katerega spada učna ura/projekt. Če je na primer predmet lekcije računovodsko analiziranje, je tema Računovodstvo.

### **Predmet(-i) javnega izobraževanja**

Polje za samodejno dokončanje: začnite tipkati ime predmeta, in ko se pojavi na seznamu, ga izberite s pritiskom na smerne tipke in tipko Enter ali s klikom nanj. Z ločilnikom lahko vnesete/izberete več kot en predmet (če se ustvarja načrt projekta, bo vključeval več kot en predmet).

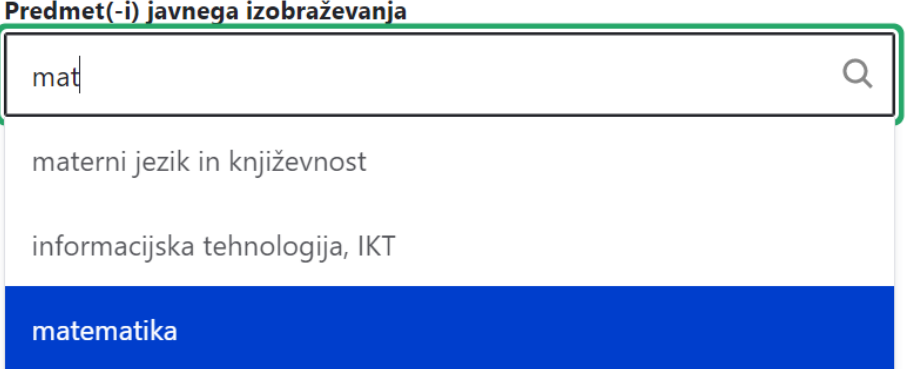

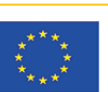

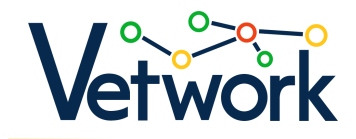

## <span id="page-17-0"></span>**Poklicni predmet(i)**

Polje samodejnega dopolnjevanja (za uporabo glejte tukaj: [Predmet\[i\] javnega izobraževanja\)](#page-17-0). Če želite dodati predmet, ki ga ni na seznamu, ga vnesite v polje in pritisnite Enter. Naslednjič bo mogoče izbrati nov predmet.

## **Razred (obvezno)**

potrditvena polja, od katerih mora biti vsaj eno označeno.

## **Kompetence/spretnosti, ki jih je treba razviti (obvezno)**

Potrditvena polja, od katerih je lahko označeno poljubno število.

Pri tem lahko izberemo tako imenovane [transverzalne spretnosti,](https://unevoc.unesco.org/home/TVETipedia+Glossary/show=term/term=Transversal+skills#start) tj. kompetence in spretnosti, ki niso povezane z določenim poklicem, disciplino ali področjem znanja, temveč jih je mogoče uporabiti v številnih situacijah na delovnem mestu.

### **Strokovne kompetence in spretnosti, ki jih je treba razviti**

Enovrstično polje prostega besedila (največja dolžina: 255 znakov).

Med kompetencami, ki so potrebne za delo v danem poklicu, vpišite tisto(-e), s katero(-imi) je povezana učna ura/projekt (npr. "avtomehanik").

## **Digitalne naprave, ki se uporabljajo za ustvarjanje lastne vsebine**

potrditvena polja, od katerih je lahko označeno poljubno število.

Izbirate lahko s seznama digitalnih orodij, ki so shranjena v zbirki podatkov platforme. Če orodje, ki ga želite uporabiti, manjka, ga lahko dodate v naslednjem polju.

## **Drugo orodje, ki ni vključeno v prejšnji seznam**

Enovrstično polje prostega besedila (največja dolžina: 255 znakov).

Če orodje, ki ga želite uporabiti, ni navedeno v prejšnjem koraku, tukaj vnesite njegovo ime.

## **Metoda poučevanja**

Polje samodejnega dopolnjevanja (za uporabo glejte tukaj: [Predmet\[i\] javnega izobraževanja\)](#page-17-0).

Platforma zagotavlja podroben opis [sodobnih učnih metod.](https://dmc.prompt.hu/sl/resources/methods) Izbirate lahko med njimi.

## **Koncepti**

Enovrstično polje prostega besedila (največja dolžina: 255 znakov).

#### Navedite najpomembnejše pojme, povezane z lekcijo.

Co-funded by the Erasmus+ Programme of the European Union

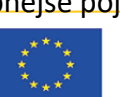

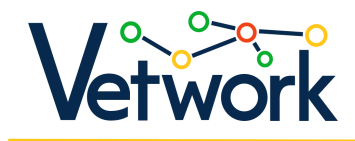

## **Cilji učenja in razvoja (obvezno)**

Enovrstično polje prostega besedila (največja dolžina: 255 znakov).

Opišite cilj ure/projekta, učni izid, ki ga želite doseči ob koncu ure/projekta: "Ob koncu ure/projekta bo učenec znal... Na koncu stavka je treba navesti besedo za dejanje. Na primer: rešiti sistem enačb, izračunati povprečje, našteti sorte cvetnih semen itd.

### **Potrebna orodja**

Enovrstično polje prostega besedila (največja dolžina: 255 znakov).

Seznam orodij, ki so bila uporabljena pri učni uri.

## **Trajanje**

Enovrstično polje prostega besedila (največja dolžina: 255 znakov).

Vnesite trajanje učne ure ali projekta v minutah oziroma tednih.

## **Gradiva, ki se izdajo pred poukom ali za projekt**

Polje urejevalnika vsebine z običajnimi funkcijami urejevalnika besedila za ustvarjanje besedila, slik in tabel poljubne dolžine z možnostjo urejanja izvorne kode.

### Gradiva, ki se izdajo pred poukom ali za projekt

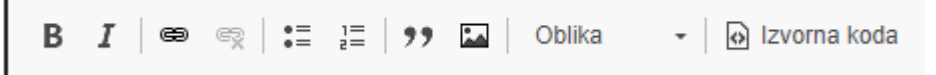

Vpišite sklic na izvorno gradivo, ki ga dajte učencem pred poukom ali za projekt. Z ikono povezave , lahko vstavite tudi povezave. Uporabnost učnega načrta bo večja, če boste vnaprej vnesli tudi namen predloženih gradiv.

*Nasvet: Pri vstavljanju videoposnetkov vključite tudi njihove povezave, da se vir ohrani tudi za tiste, ki prenesejo PDF.*

## **Uvodni del učne ure / Priprave na projekt**

Polje urednika vsebine.

Če želite ohraniti običajno tabelarično obliko načrtov učnih ur, lahko vstavite tabelo. Vendar je v skladu s konceptom DMC vsaka učna ura drugačna, njena struktura pa je odvisna od vrste učne ure (uvajanje nove snovi, uporaba znanja, povzetek itd.), izbrane metode in načinov dela. Zaradi tega je zelo težko standardizirati obliko načrtov pouka v predlogi, predvsem pa zato, ker je v predlogo težko vključiti učiteljevo ustvarjalnost.

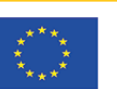

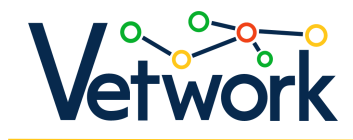

Tu so že navedeni didaktični cilji ure, posamezne metode za pritegnitev pozornosti učencev, njihovo motivacijo itd.

Podrobno opišite začetek učne ure/projekta, kako pripraviti bistvene elemente učne ure, ki bodo podrobno opisani v naslednjih razdelkih.

## **Izvajanje učne ure/projekta**

Polje urednika vsebine.

Navedite podroben opis urnika pouka. Koristno je, če je na tem mestu tabela z oceno časa, namenjenega posameznemu delu (ki jo je redko mogoče upoštevati). Prosto besedilo ali tabela - ni pomembno; glavno je, da kaže temeljito pedagoško načrtovanje!

### **Načrt vrednotenja**

Polie urednika vsebine.

Kakšno metodo ocenjevanja uporabljamo? To je pomembno opisati, tudi če ne gre za učno uro v tradicionalnem smislu. Kako bomo zaprosili za povratne informacije o tem, ali so bili učni cilji doseženi?

### **Diferenciacija**

Polje urednika vsebine.

V nobenem razredu, niti v klasičnem frontalnem razredu, ni razlikovanja. Obstaja toliko ustvarjalnih načinov, kolikor je učiteljev, da se posvetijo učencu, ki je počasnejši. Kako se to dogaja v tem razredu? Tu so rešitve!

## **Domača naloga, projektna naloga**

Polje urednika vsebine.

V tem razdelku lahko opišete domačo nalogo, lahko pa priložite tudi delovni list ali navedete povezavo, če jo je treba oddati prek spleta. Dobro je opisati tudi namen naloge in njeno povezavo z učno uro ali projektom.

### **Priponka**

Priložite datoteko ali datoteke v formatih TXT, PDF, XLS, XML, DOC, DOCX, JPG, JPEG in PNG.

Če želite priložiti datoteko, kliknite gumb Choose Files in izberite datoteko ali datoteke iz računalnika ali jih preprosto povlecite v to polje.

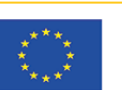

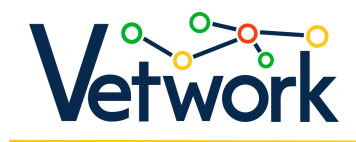

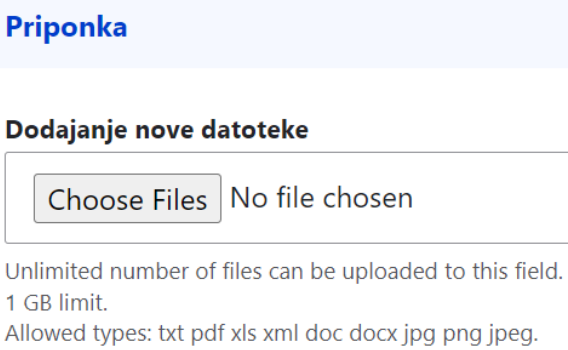

Eden najpomembnejših načinov izmenjave znanja med učitelji je delitev nalog in virov. Dajanje in sprejemanje je koristno za vse!

## **Možnosti shranjevanja**

Če želite spremenjeni načrt shraniti ne le v svoj račun, temveč tudi, da bo vključen v načrte učnih ur/projektov, ki jih je mogoče prenesti, označite **Oddajte na pregled** ključek na dnu strani.

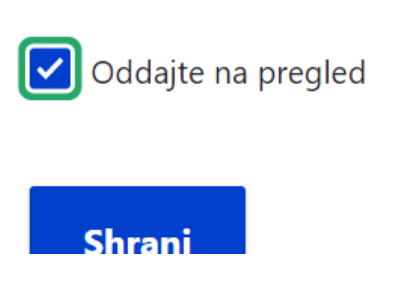

Če to storite, bodo administratorji obveščeni o predložitvi novega načrta učne ure/projekta, ki bo po odobritvi objavljen.

Ko je vaš načrt ure ali projekta končan, kliknite gumb **Shrani** na dnu strani.

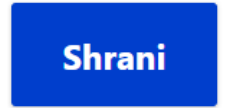

# Digitalno učno gradivo za prenos

V glavnem meniju lahko do strani dostopate s klikom na **Prenesi... > digitalni izobraževalni materiali**.

S spustnimi seznami na levi strani strani lahko filtrirate in zožite seznam mikrohranil glede na naslednja merila:

● ime ustvarjalca,

Co-funded by the Erasmus+ Programme of the European Union

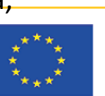

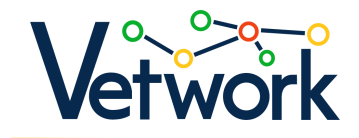

- tip,
- uporabljena orodja,
- sector.

To storite tako, da odprete ustrezen spustni seznam, vnesete ime ustvarjalca ali izberete vrednost, ki vas zanima, in kliknete gumb **Uporabi**.

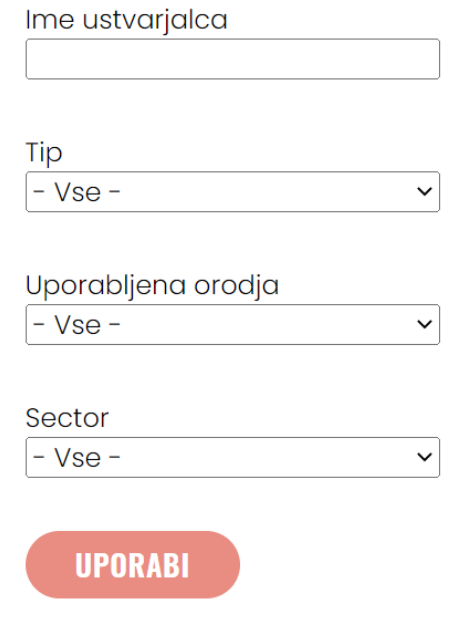

Če želite spremeniti pogoje filtriranja, lahko vrednosti v spustnih seznamih nastavite na privzete tako, da kliknete na gumb **Ponastavitev**.

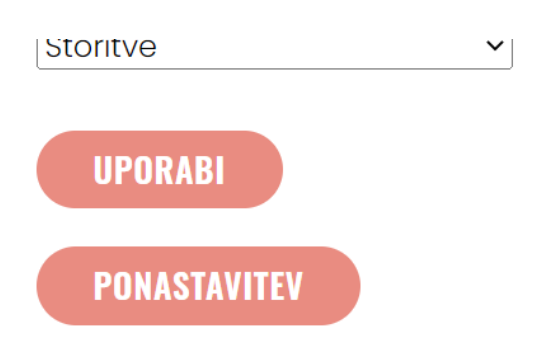

Nad seznamom učnih načrtov lahko ustvarite nov učni načrt s klikom na gumb **Naložite digitalni učni načrt** (glejte [Nalaganje digitalnega izobraževalnega gradiva\)](#page-23-0).

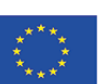

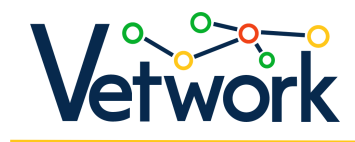

# Digitalni izobražev

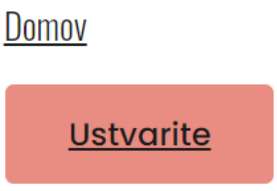

Za ogled posameznih lekcij kliknite na podčrtani naslov.

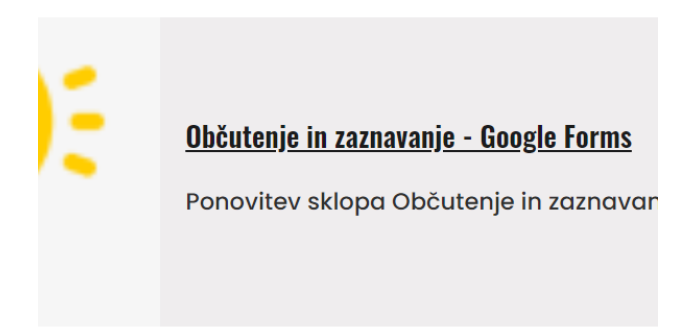

Na levi strani strani, ki se odpre, je običajno iskalno polje, na desni strani pa je gradivo tečaja.

# Nalaganje digitalnega izobraževalnega gradiva

Če želite ustvariti novo digitalno izobraževalno gradivo, kliknite na **Ustvarite... > digitalni izobraževalni materiali** v glavnem meniju ali kliknite na **Ustvarite** nad seznamom mikroturikulumov za prenos.

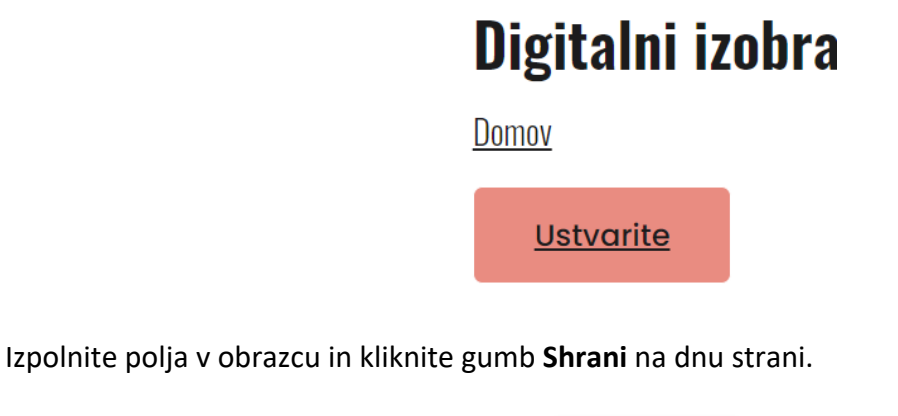

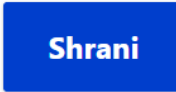

Co-funded by the Erasmus+ Programme of the European Union

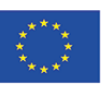

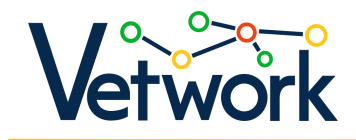

# <span id="page-23-0"></span>Digitalna orodja za načrte učnih ur in projektov

V glavnem meniju lahko do strani dostopate s klikom na **Sestavine > Digitalna orodja**.

S spustnimi seznami na levi strani lahko filtrirate in zožite seznam orodij na desni strani strani glede na naslednja merila:

- vrsta orodja,
- jezik vmesnika,
- oblikovanje cen,
- težavnostna stopnja,

in seznam lahko razvrstite na tri načine.

To storite tako, da odprete ustrezen spustni seznam, izberete vrednost, ki vas zanima, in kliknete gumb **Oddajte**.

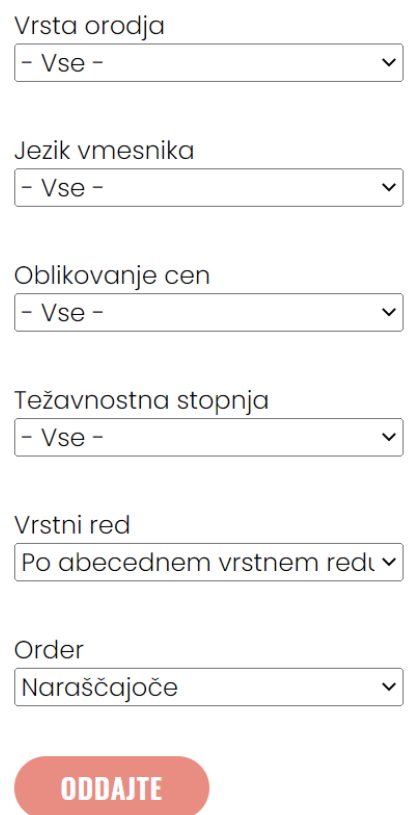

Če želite spremeniti pogoje filtriranja, lahko vrednosti v spustnih seznamih nastavite na privzete tako, da kliknete na gumb **Ponastavitev**.

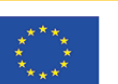

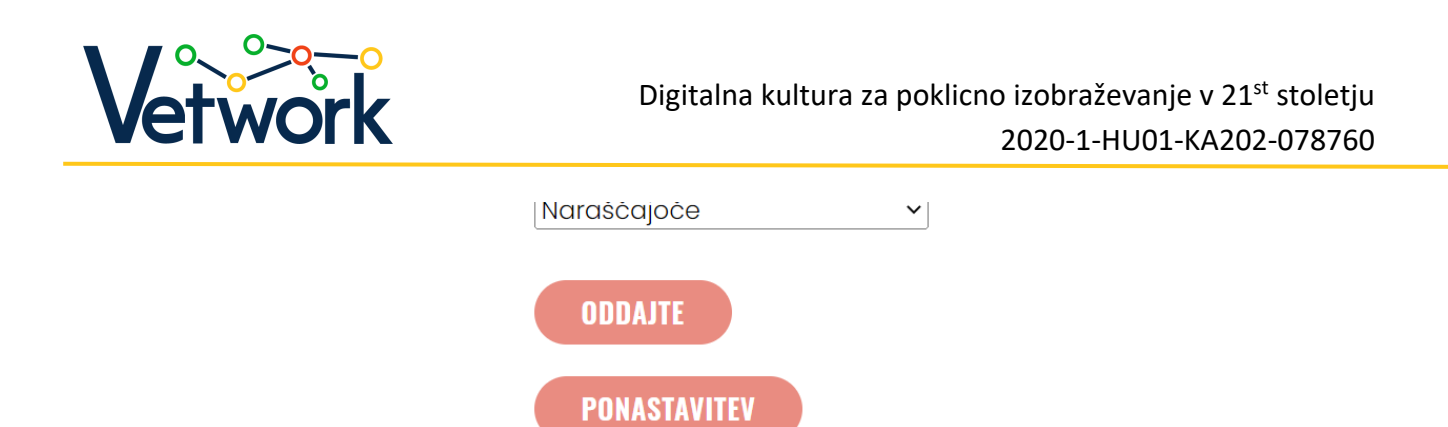

Nad seznamom naprav lahko ustvarite novo stran naprave s klikom na gumb **Dodaj aplikacijo** (glejte [Dodajanje aplikacije\)](#page-25-0).

Za vsak element na seznamu orodij je v zgornjem desnem kotu kartice tristopenjska lestvica. Ta po mnenju avtorja strani označuje, kako težko je aplikacijo uporabljati. Pod imenom aplikacije je prikazano število všečkov, če ste prijavljeni, pa zapolnjene ikone srca označujejo, da ste orodje označili kot priljubljeno (seznam povezav do priljubljenih orodij je na voljo v našem [Profil](#page-8-0)  [uporabnika\)](#page-8-0).

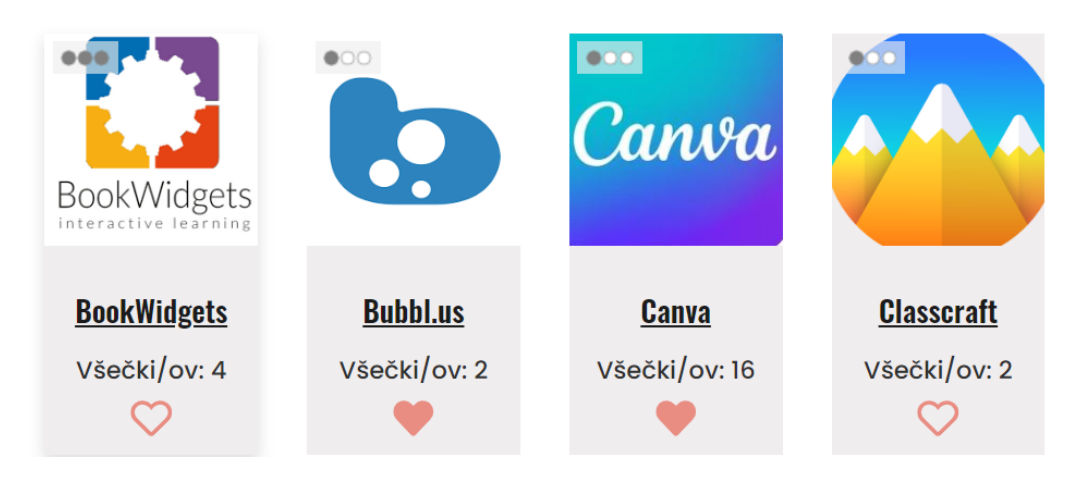

Če si želite ogledati opis posameznega orodja, kliknite podčrtano ime orodja.

Na levi strani strani, ki se odpre, je običajno iskalno polje, na desni strani pa je opis orodja.

Pod naslovom najdete krušni meni, pod njim pa gumb PDF. S klikom na gumb PDF prenesete vsebino strani orodja na svoj računalnik kot datoteko PDF.

# **Adobe Illustrator**

Domov » Sestavine » Digitalna orodja za izdelavo učnih načrtov

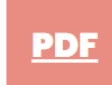

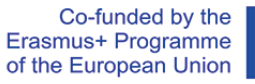

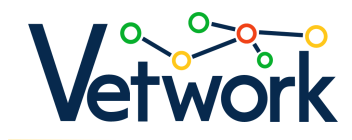

*Nasvet: Pri vstavljanju videoposnetkov vključite tudi njihove povezave, da se vir ohrani tudi za tiste, ki prenesejo PDF.*

# Komentiranje strani z orodji

Ko ste prijavljeni, se pomaknite do dna strani vsakega orodja in komentirajte. Drugi lahko odgovorijo na vaše komentarje - [tako kot pri učnih načrtih.](#page-14-0)

# Dodajanje aplikacije (na voljo za mentorje)

Če želite ustvariti novo stran z opisom orodja, kliknite gumb **Ustvarite** nad seznamom orodij.

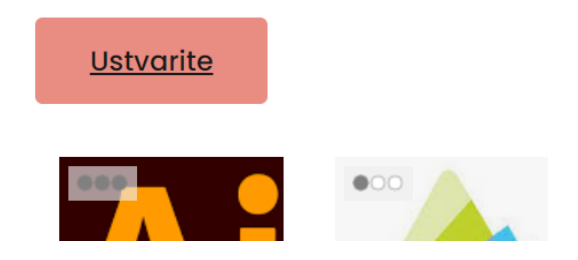

Izpolnite polja obrazca.

Ko končate, kliknite gumb **Shrani** na dnu strani.

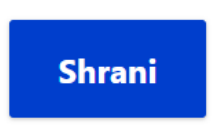

# <span id="page-25-0"></span>Metode

V glavnem meniju lahko dostopate do strani s klikom na **Sestavine > metode.**

S spustnim seznamom na levi strani lahko filtrirate in zožite seznam metod na desni strani glede na vrsto metode. Na spustnem seznamu izberite vrednost, ki vas zanima, nato pa kliknite gumb **Oddajte**.

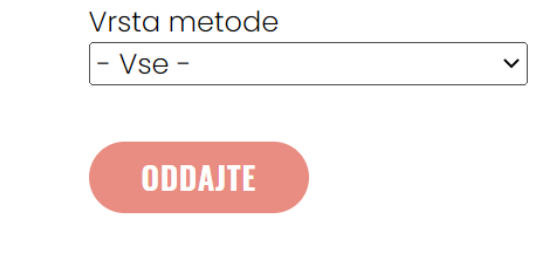

# Vrednost v spustnih seznamih lahko nastavite na privzeto s klikom na gumb **Ponastavitev**.

Erasmus+ Programme of the European Union

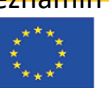

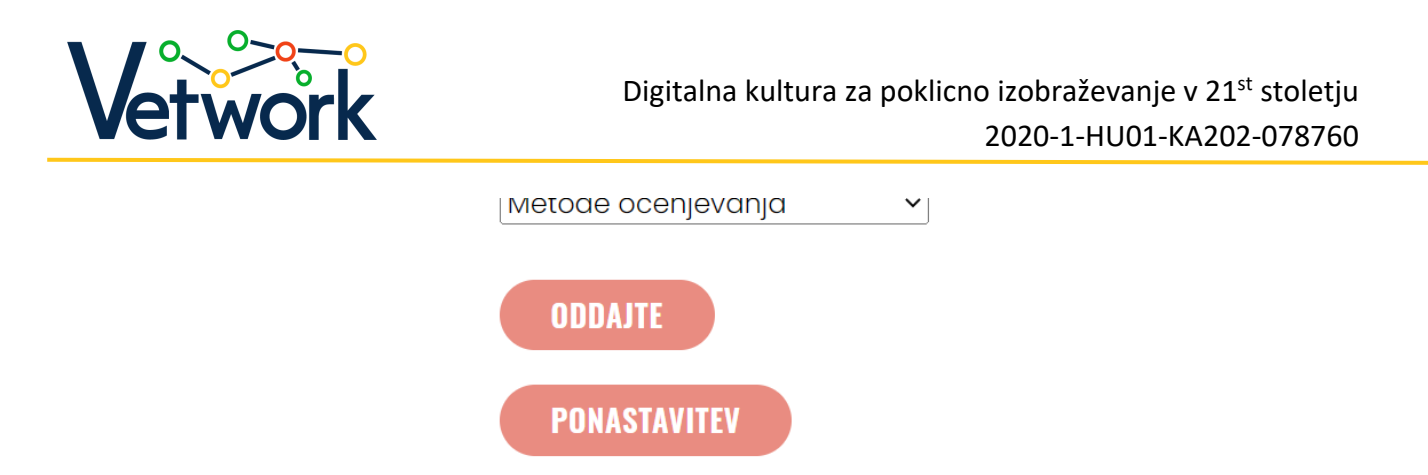

Na seznamu metod je na karticah prikazano, kolikim ljudem je bila posamezna metoda všeč. Če ste prijavljeni, je z izpolnjeno ikono srca na kartici označeno, ali ste metodo označili kot priljubljeno (seznam povezav do priljubljenih metod je na voljo na našem [Profilu uporabnika\)](#page-8-0).

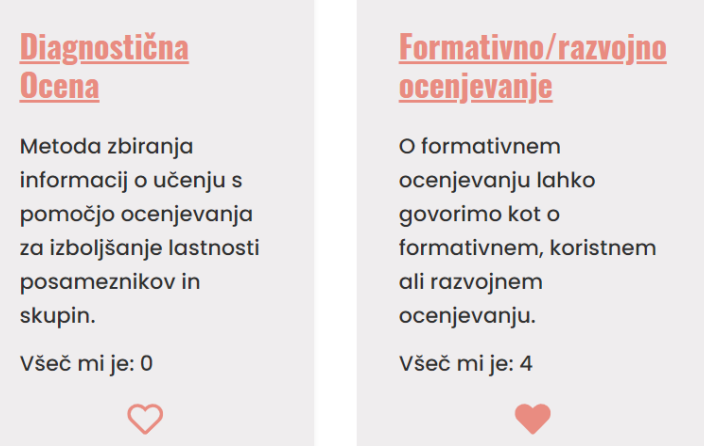

Če si želite ogledati opis vsake metode, kliknite podčrtani naslov na kartici metode.

Na levi strani strani, ki se odpre, je običajno iskalno polje, na desni strani pa je opis metode.

S klikom na gumb PDF lahko opis metode prenesete na svoj računalnik v obliki datoteke PDF.

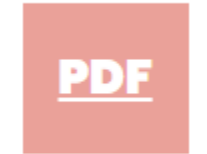

*Nasvet: Pri vstavljanju videoposnetkov vključite tudi njihove povezave, da se vir ohrani tudi za tiste, ki prenesejo PDF.*

## Komentiranje strani z metodami

Ko ste prijavljeni, se pomaknite do dna strani vsake metode in komentirajte. Drugi lahko odgovorijo na vaše komentarje - [tako kot pri učnih načrtih.](#page-14-0)

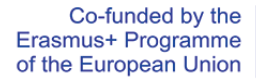

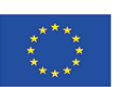

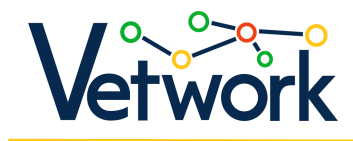

# Dodajanje metode (na voljo za mentorje)

Če želite ustvariti novo stran metode, kliknite gumb **Dodajanje metode** nad seznamom metod.

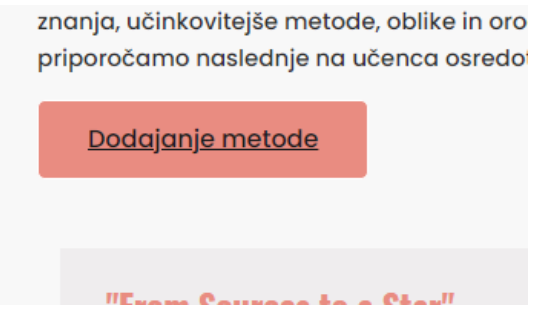

Izpolnite polja obrazca.

*Nasvet: Videoposnetkov ne smete le vgraditi, temveč morate vključiti tudi povezavo do njih, tako da bodo uporabniki, ki jih prenesejo, imeli povezavo v dokumentu PDF.*

Ko končate, kliknite gumb **Save** na dnu strani.

**Shrani** 

# Repozitoriji / viri vsebine

V glavnem meniju lahko do strani dostopate s klikom na **Sestavine > repozitorij**.

Nad seznamom skladišč kliknite na **Ustvarjanje opisa skladišča** (glejte Dodajanje skladišča).

Na seznamu skladišč je na karticah prikazano kolikšnemu številu ljudi je bilo določeno skladišče všeč. Če ste prijavljeni, zapolnjena ikona srca na kartici kaže, ali ste skladišče označili kot priljubljeno (seznam povezav do priljubljenih virov je na voljo na vašem [Profilu uporabnika\)](#page-8-0).

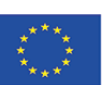

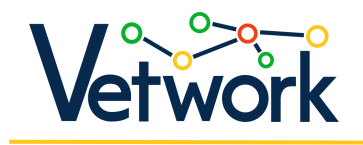

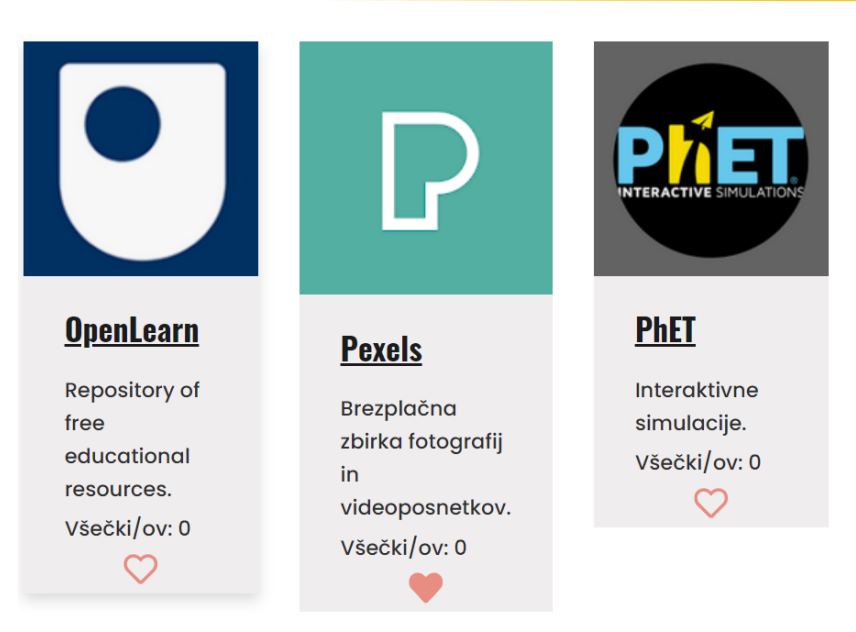

Če si želite ogledati opis vsakega vira vsebine, kliknite na podčrtano ime repozitorija.

Na levi strani strani, ki se odpre, boste našli običajno iskalno polje, na desni strani pa opis skladišča.

Ko ste prijavljeni, boste pod naslovom našli krušni meni, pod njim gumb, ki se pomakne navzdol do [razdelka s komentarji,](#page-28-0) pod njim pa gumb z naslovom PDF, ki ga lahko kliknete, da prenesete opis vira vsebine na svoj računalnik v obliki datoteke PDF.

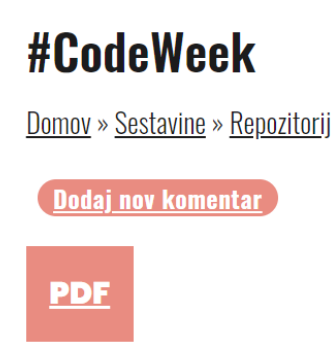

# Komentiranje repozitorijev

Ko smo prijavljeni, se lahko pomaknemo na dno vsake strani z viri in komentiramo opis vira vsebine, drugi pa lahko odgovorijo na naše komentarje - [tako kot pri učnih načrtih.](#page-14-0)

# <span id="page-28-0"></span>Dodajanje skladišča (na voljo za mentorje)

Če želite ustvariti novo stran vira vsebine, kliknite gumb **Ustvarjanje opisa skladišča** nad

seznamom skladišč.

Co-funded by the Erasmus+ Programme of the European Union

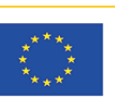

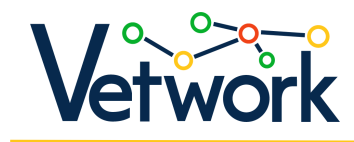

# Repozitorij

Domov » Sestavine

Ustvarjanje opisa skladišča

Izpolnite polja obrazca.

*Nasvet: Pri vstavljanju videoposnetkov vključite tudi njihove povezave, da se vir ohrani tudi za tiste, ki prenesejo PDF.*

Ko končate, kliknite gumb **Shrani** na dnu strani.

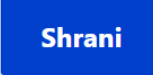

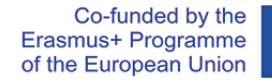

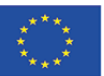

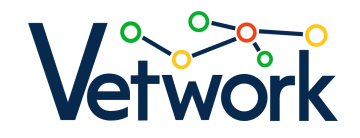

### ¢**Cilj projekta**

Cilj projekta je vključiti tradicionalni program usposabljanja učiteljev za digitalno pedagogiko v širši kontekst z organizacijo prilagojenih kontaktnih usposabljanj na šolah in ga povezati s komponentami organizacijskega razvoja, ki krepijo institucionalne digitalne kompetence in kulturo kakovosti.

#### ¢**Cilji**

- Posredovanje na institucionalni ravni se bo začelo s pridobivanjem zaveze vodstva partnerskih šol. Na vsaki šoli bo izbran predstavnik vodstva - tako imenovani "agent za spremembe" -, ki bo s skupino učiteljev tesno sodeloval pri projektu.
- Partnerske šole poklicnega izobraževanja in usposabljanja bodo izvedle začetno samooceno digitalne pedagogike na institucionalni in individualni ravni (učitelji) z uporabo orodja SELFIE in okvira DigCompEdu.
- Skupine učiteljev bodo sodelovale pri spletnem učenju na platformi Digital Menu Card za razvoj digitalnih kompetenc na podlagi DigComp 2.1 in okvira DigCompEdu.
- Partnerske šole bodo oblikovale lastno strategijo digitalne pedagogike in z njo povezane akcijske načrte, razdeljene na posamezne ravni.
- Za učitelje bodo organizirane delavnice na delovnem mestu, na katerih bodo lahko s pomočjo moderatorjev preizkusili svoje nove spretnosti in razvili digitalne učne vsebine za svoje razrede.
- Učenci bodo pri pouku uporabljali novo razvita gradiva in metode aktivnega učenja.
- Na podlagi pridobljenih izkušenj bo oblikovan model usposabljanja in posredovanja na področju digitalne pedagogike, ki ga bodo lahko brez težav uporabile tudi druge izobraževalne ustanove, da bi podprle spremembe na institucionalni ravni in nenehno izboljševanje pedagoških praks.

#### ¢**Osnove projekta**

Naslov: Digitalna kultura za poklicno izobraževanje 21<sup>st</sup> stoletja Akronim: VETWork ID projekta: 2020-1-HU01-KA202-078760 Program: Erasmus+ KA2, Strateško partnerstvo Ciljna skupina: Učitelji poklicnega izobraževanja in usposabljanja, trenerji, vodstveni delavci Upravičenci: Študenti poklicnega izobraževanja in usposabljanja Partnerske države: Madžarska, Slovaška, Slovenija, Romunija Trajanje: 1. september 2020 - 31. maj 2023

#### ¢**Partnerji**

Prompt-H Számítástechnikai Oktatási, Kereskedelmi és Szolgáltató Kft. (koordinator, Madžarska)

Expanzió Humán Tanácsadó Kft. (Madžarska)

Univerza na Primorskem, Fakulteta za management (Slovenija)

Biotehniški Izobraževalni center Ljubljana (Slovenija)

Országos Magyar Továbbképző Központ (Romunija)

Szent László Római Katolikus Teológiai Líceum (Romunija)

Szakkay József Műszaki és Közgazdasági Szakközépiskola (Slovaška)

Közép-magyarországi Agrárszakképzési Centrum Magyar Gyula Kertészeti Technikum és Szakképző Iskola (Madžarska)

SZÁMALK-Szalézi Technikum és Szakgimnázium (Madžarska)

#### ¢**Pišite na**

PROMPT-H Ltd., Testvérvárosok útja 28., 2100 Gödöllő, Madžarska +36 28 430 695[, edu@prompt.hu](mailto:edu@prompt.hu)

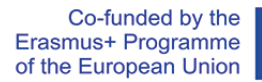

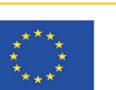